# LexisNexis® Information Professional Update

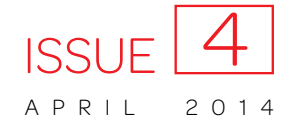

*The newsletter designed for law librarians*

# New timesaving features at Lexis Advance® include Get & Print

Link directly to details about:

- ► Get & Print multiple documents
- ► Retrieve all source documents-no search
- ► [Include U.S. Courts sources before you search](#page-1-0)
- ► Sort case results by court, plus date
- ► Link to sources in downloaded or emailed documents
- ► [Deliver documents in court-requested format](#page-1-3)
- ► Expect more current Lexis Advance® Alerts results
- ► Save to Work Folders and create folders faster and easier
- ► Select from more citation manuals when you cite to [copied text](#page-2-1)
- ► Enter and retrieve with an internal page citation
- ► Use the popular statute name to retrieve much more

#### <span id="page-0-0"></span>Get & Print multiple documents: Now you can at Lexis Advance

Now you can retrieve and deliver print, download or email—multiple documents (or *Shepard's*® reports) *in one batch request from one screen*. All you need is the document citations.

#### Select Get & Print from the red

Search **tab** (experience bar) at the top left of most Lexis Advance screens. The Get & Print feature displays in a new window. If you previously entered a client ID, that ID is applied. Or change the ID as needed.

Request up to 10 citations. Plus select from the same formatting and

content-specific options (such as selecting fonts and page-number positions and including annotations with statutes) that are available for standard delivery via Lexis Advance.

#### <span id="page-0-1"></span>Retrieve all available documents for a source

It's very simple: you want to start your research with every document available for the publication. Now there's a very simple—and very quick—way to do it. No search needed.

- 1. Select **Browse Source** above the red search box.
- 2. Enter the publication title and click OK.
- 3. Click the title and select Get source documents.

Your source list displays—ready to browse or filter.

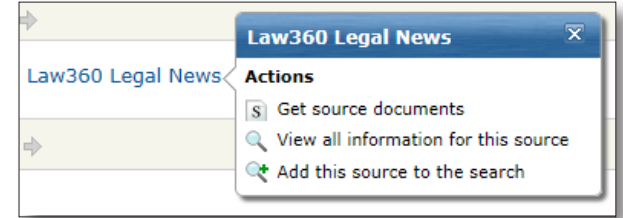

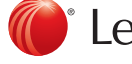

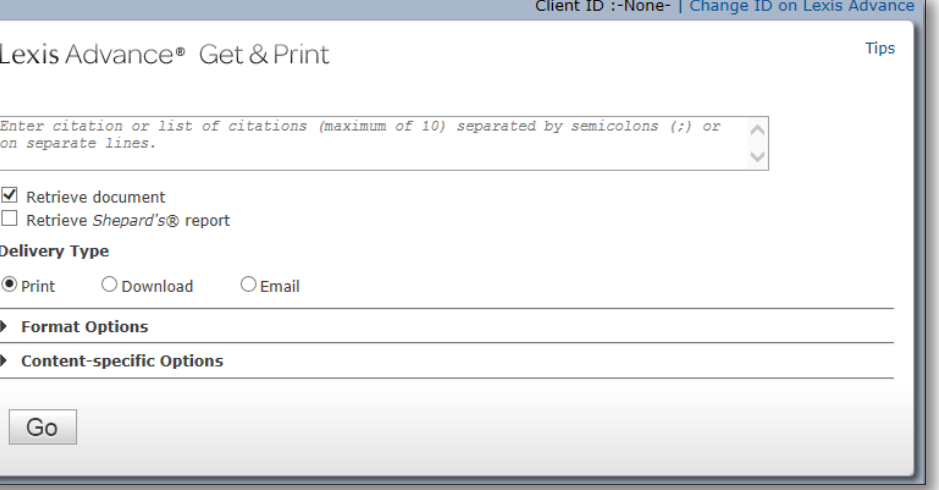

#### <span id="page-1-0"></span>Include U.S. Courts sources *before* you begin your state case law search

You can filter your case law results—or now you can pre-filter your search from the red search box. Use the pre-search filters to include related U.S. Court cases as you search specific states (similar to federal and state combined sources at *lexis.com*®).

Select the All Jurisdictions tab at the bottom of the red search box. Then choose the federal courts and state needed. For example, choose the 6th Circuit and Ohio. Then click OK

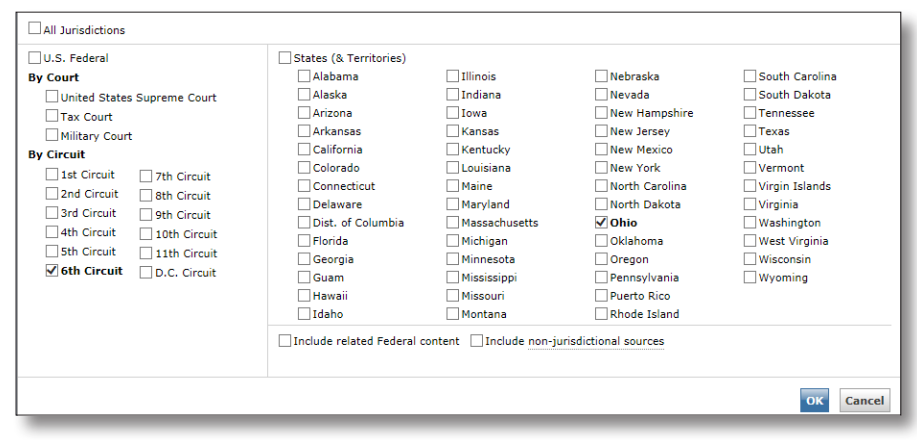

#### <span id="page-1-1"></span>Sort case results by court, plus date

Get to the right answer sets faster. Now there's a quick way to view results by the highest court *and* the most recent date. As you view your results, click the Sort by pull-down menu on the right side of the results screen. Select Court (Highest) by Date, and your results will be reordered using a two-layer filter: by highest court, then by most recent date. (The default results view is by relevance.)

Relevance Document Title (A-Z) Document Title (Z-A) Jurisdiction (A-Z) Jurisdiction (Z-A) Court (Highest) by Date Court (Highest - Lowest) Court (Lowest - Highest) Date (Newest - Oldest) Date (Oldest - Newest)

#### <span id="page-1-2"></span>Link from downloaded or emailed document to sources cited

Now you can link to embedded citation references in downloaded and emailed documents! Make your delivery choices as usual. No special commands needed. When you open the full-text document delivered, just click the blue links to move to the full text at Lexis Advance. (References that are not embedded will look different from the standard blue links.)

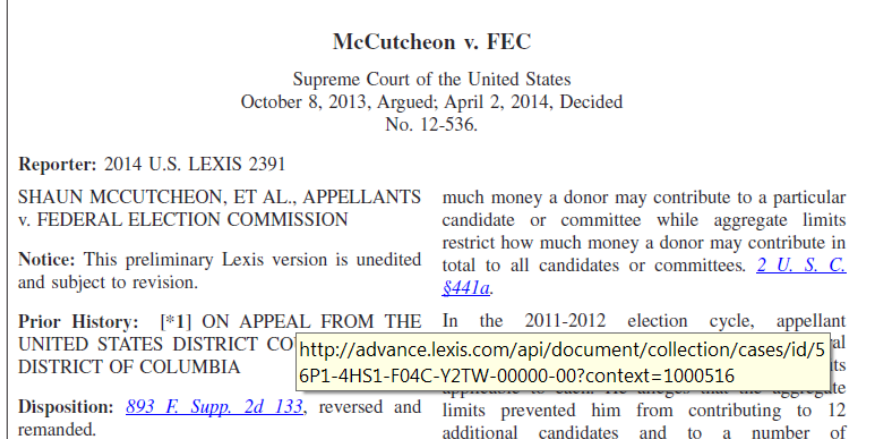

### <span id="page-1-3"></span>Plus count on the delivery format most accepted by courts

Proper formatting of documents being used in court is extremely important. Not only do citations need to have the proper format, but so do the documents. So now the default delivery method for case-law documents will be dual-column with justified alignment. Save time and be assured that your LexisNexis® documents will be delivered in the most acceptable format.

#### <span id="page-1-4"></span>Expect more current Lexis Advance® Alerts results—and quicker access

Now Lexis Advance Alerts results will be saved for 30 days (45 days for monthly Alerts) instead of 90. So you have fewer documents to browse through repeatedly, and your Alerts results should load even more quickly. Plus the Lexis Advance Alerts feature will have additional search rules to help ensure documents older than 30 days are not added to the Alerts results.

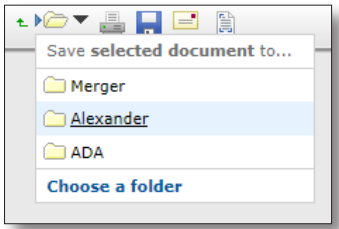

## <span id="page-2-0"></span>Save to Work Folders and create folders faster and easier

Select a results document to save to one of your Work Folders, and the new Work Folder pull-down menu lists your frequently used folders. Highlight, click and save. One less step (no screen dialog) means a little extra time for you.

Steps for creating new Work Folders have also been streamlined. The Work Folder dialog box will now default to saving to My Folders. There is a **Create new folder** link in the Save

to Folder dialog box as well as the left navigation bar for My Folders. Enter the new folder name and click OK. In addition to creating a new folder in My Folders, you can select an existing folder and create a new subfolder.

#### <span id="page-2-1"></span>Select from more citation manuals when you cite to copied text

Now you have 10 separate style manuals to choose from when you copy case text from Lexis Advance. You can quickly select the format you need when using the Copy W/ Cite feature.

To use Copy W/ Cite, as you view a full-text case, highlight the copy you wish to use. The **Options for selected text** bar displays. Click the + sign then select **Copy clip to clipboard**. Choose a style manual from the pulldown menu. You can also delete parallel citations for the case and remove a link to the full-text case. (The default is to include parallel citations and a link to the full text.)

#### <span id="page-2-2"></span>Enter and retrieve with an internal page citation

Now you can enter an internal page number for a case (or for a statute subsection) and Lexis Advance will take you directly to the full-text document—to the top of that specific page or sub-section. For example, ENTER: *800 f2d 111, 113* in the red search box and go to this screen:

Note, you get two tabs in your results set: one displaying the case as of the page you requested, the other displaying documents that cite to 800 F.2d 111.

Here's another Lexis Advance update: **Now more citation** format variations will be recognized in the red search box.

For example, enter a *California Civil Code* citation with Cal Civ Code, CA Civ Code or CA Civ and get the results you need.

#### <span id="page-2-3"></span>Use the popular statute name to retrieve much more

Lexis Advance also now *recognizes more statutory aliases*, i.e., commonly used names for a statutory act, and directs you to the full text and citing documents.

Formats for these common names will vary depending on jurisdiction. Enter a popular name or partial name in the red search box, and the word wheel will make suggestions. Select a title and click Search. For example, select Georgia Lemon law and Lexis Advance retrieves two tabs:

- links to the full texts of O.C.G.A. §10-1-780 and Ga. Comp. R. & Regs. r. 122-7-.01
- documents that mention the Georgia Lemon Law and Georgia Motor Vehicle Warranty Rights Act as well as the two citations above

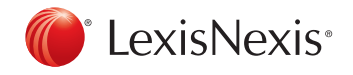

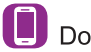

Download LexisNexis® Mobile Apps at www.lexisnexis.com/mobile

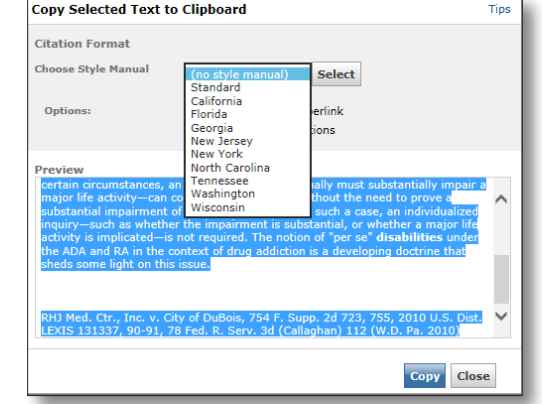

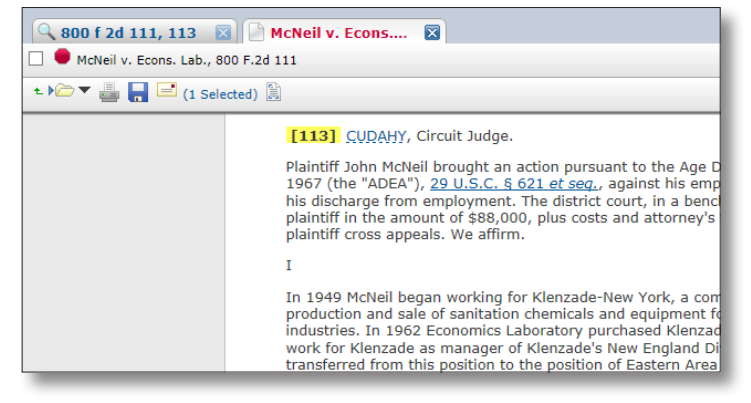